# **Slido Switcher**

Seamlessly switch between Slido and your presentation

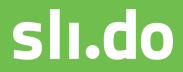

# **Seamlessly switch between Slido and your presentation**

If you're a solo presenter or using only one computer at your event, you can now display Slido polls or questions remotely using your phone or other device.

**[DOWNLOAD SWITCHER](https://www.sli.do/switcher)**

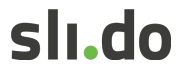

## **Set up Switcher**

1. Download and launch Switcher on the computer connected to the projector.

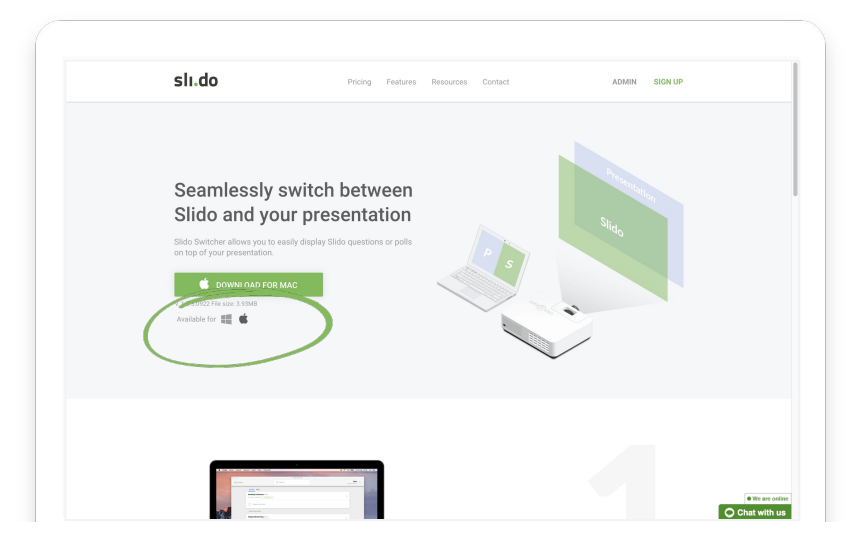

#### 2. Sign in with your Slido account and select your event.

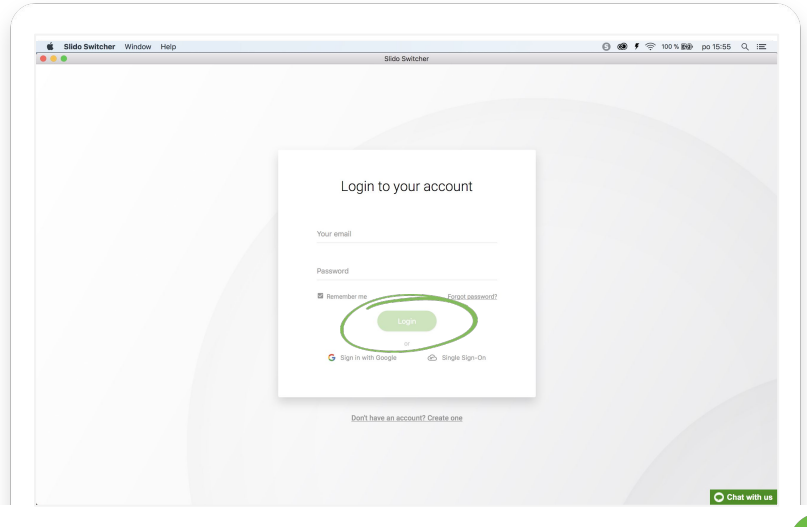

## **Start your presentation**

Start your presentation full screen on the computer connected to the projector.

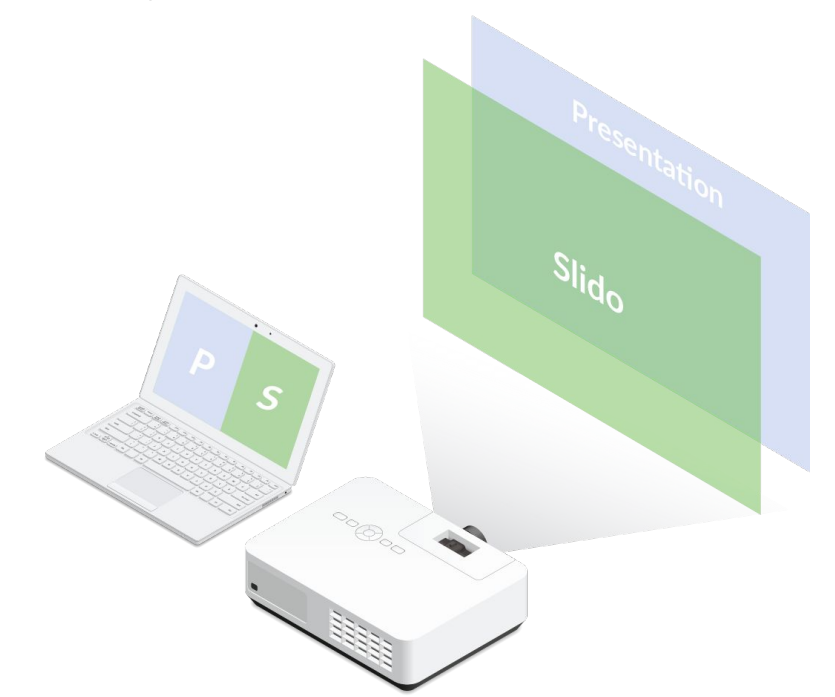

## Set up the remote control

1. Grab a secondary device (smartphone, tablet, computer) and go to **slido.com**.

2. **Login** to your admin account.

#### 3. **Choose the event** that you would like to like to manage

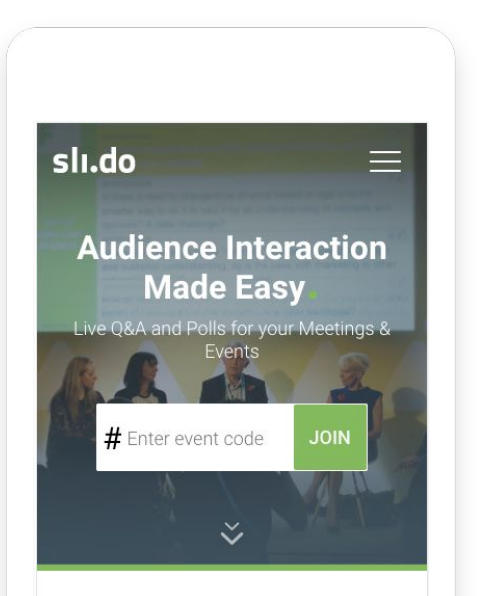

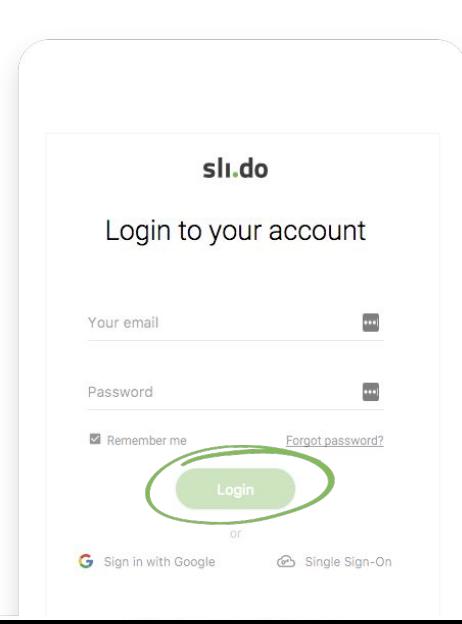

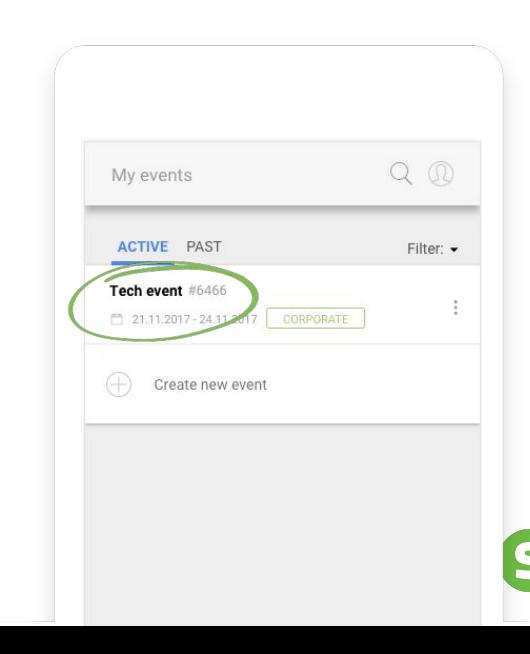

# **Set up Switcher**

1. Click **play to activate the poll** and your screen will automatically switch to Slido poll

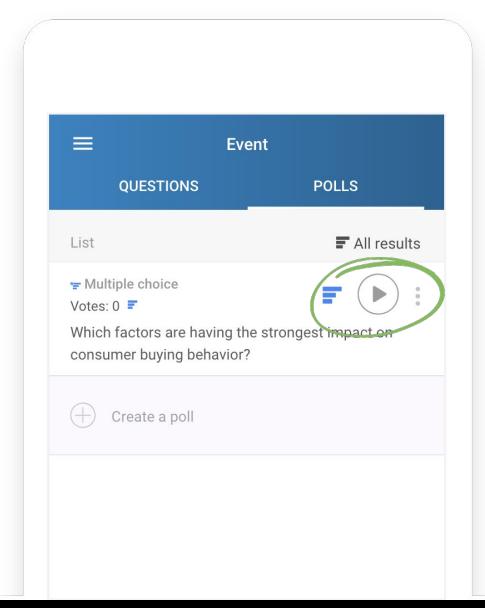

2. To return back, **click stop to deactivate the poll** and continue with your presentation.

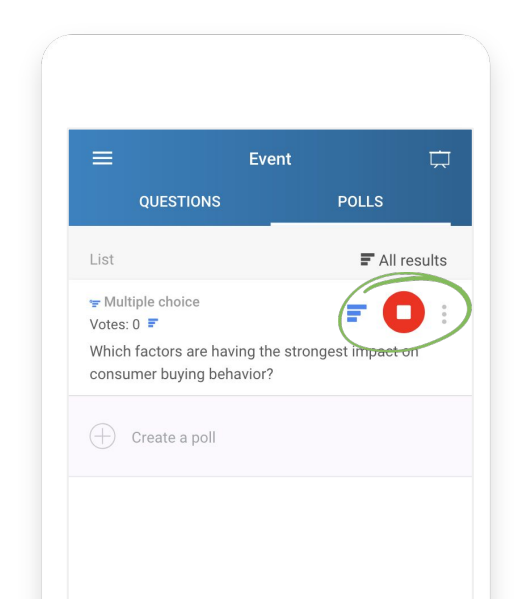

# **Display questions**

If you want to display questions, select **Questions**  from the **Switch screen** icon in the top right corner.To go back, click the screen icon again and choose **Show presentation.**

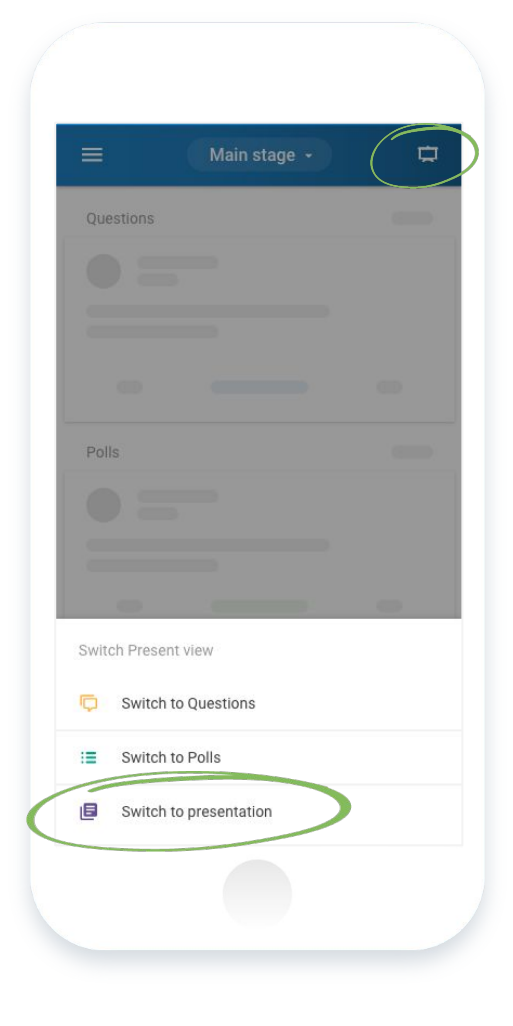

## **Read more about Switcher**

**VIDEO:** [How to integrate Slido with your presentation](https://www.youtube.com/watch?v=38HfJQqci4I&t)

**FAQ:** [How do I set up Slido with my presentation using Switcher?](https://help.sli.do/743102-How-do-I-set-up-Slido-with-my-presentation-using-the-Switcher)

**FAQ:** [How do I set up Switcher in the breakout rooms?](https://help.sli.do/984853-How-do-I-set-up-the-Switcher-in-the-breakout-rooms-)

# **We are here for you!**

[www.slido.com](http://www.slido.com) · support@slido.com · +1 650 489 9485

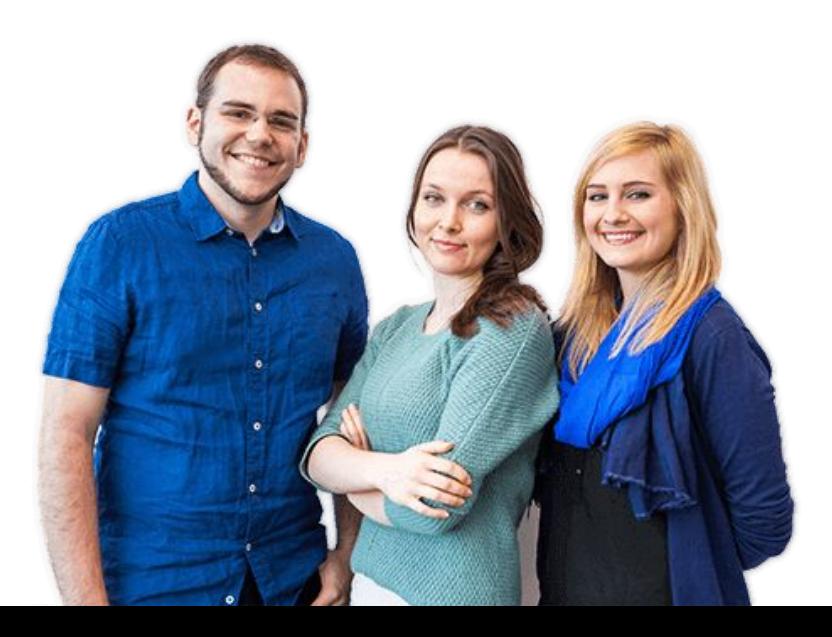